Ukoliko je igrač dobio ispisnicu te je slobodan, da bi izvukli prijavu za registraciju kliknete na nova registracija kako je dolje navedeno.

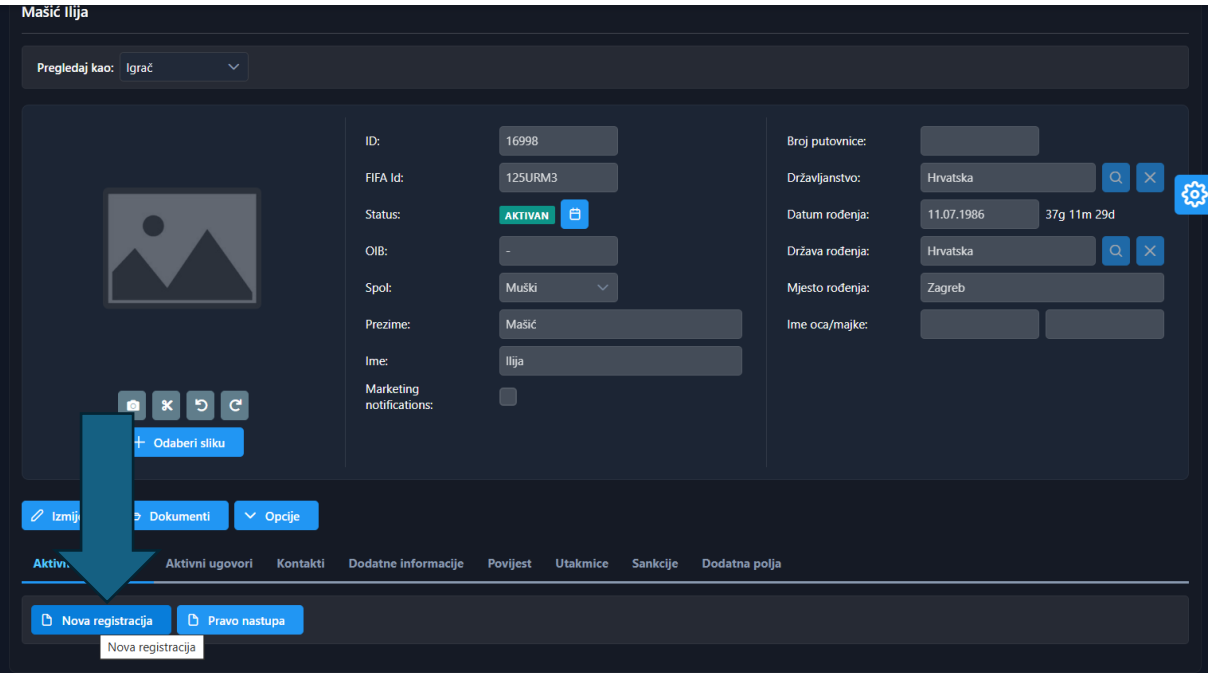

Tada Vam se otvori sljedeći prozorčić i upisujete za koji klub ga želite registrirati. Te stavite njegovu registraciju u status UNESEN.

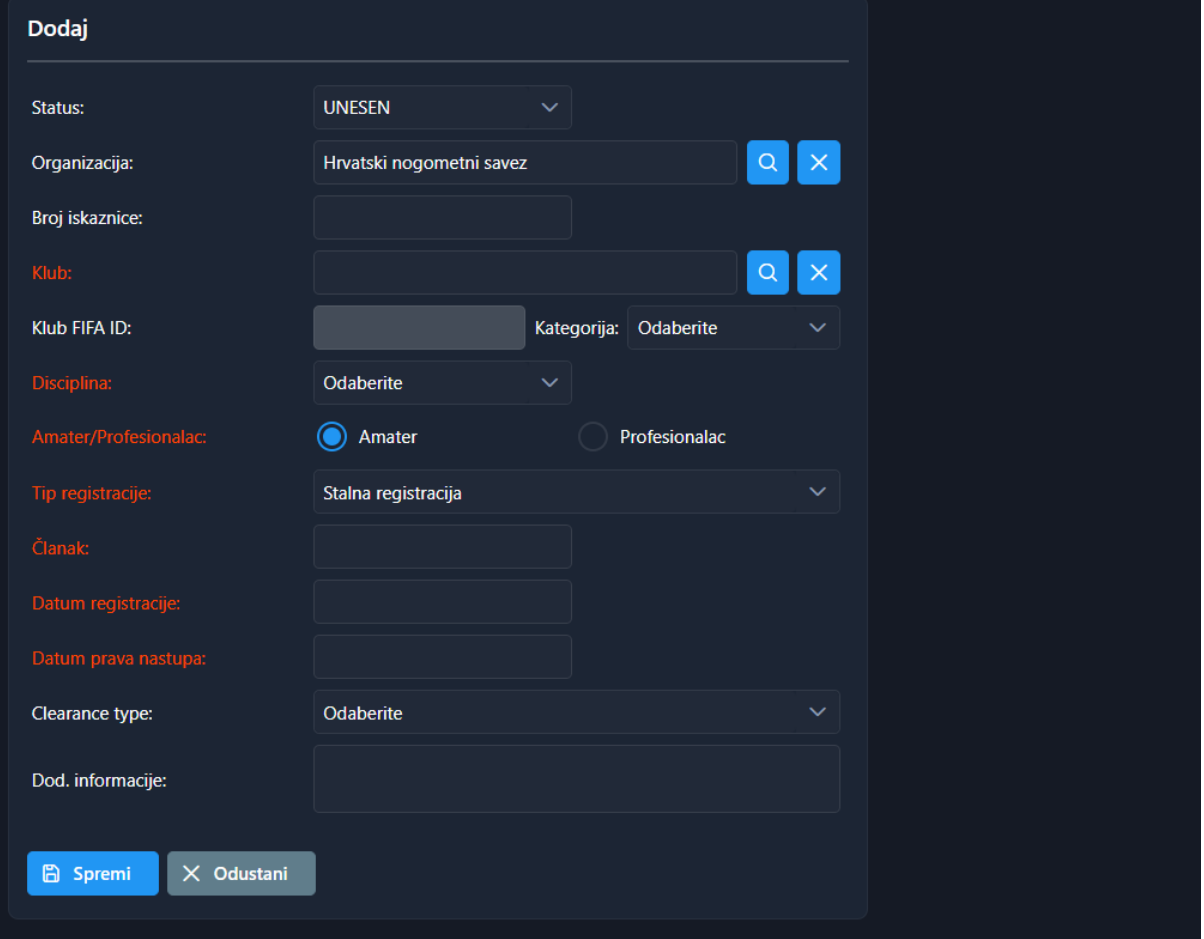

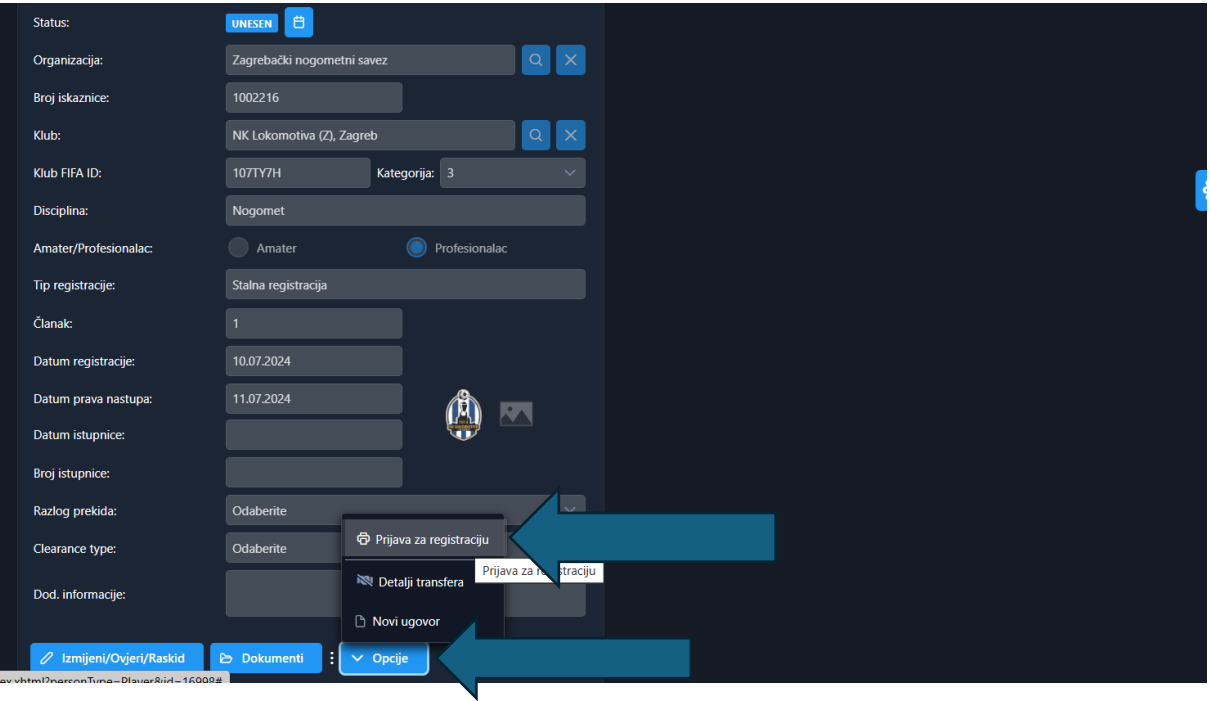

Kada ste odradili status registracije u UNESEN, kliknete dolje na OPCIJE i Prijava za registraciju

Nakon toga Vam vuče podatke za Vaš klub, u ovom slučaju NK Lokomotiva Zagreb, u nastavku

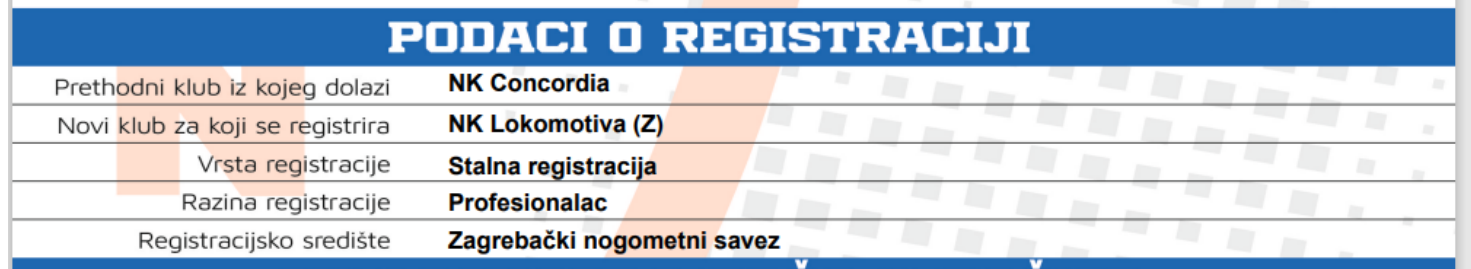